به نام خدا

کاربرك تناره ۱۱ : د*رس د*ايانه مستقيل است. <u>مستقیل مارد از مستقیم : عزاله فروزش م</u>هر

**\*آشنایی با اجزای کامپیوتر**

تهیهو م<del>سلسم: غراله فروزش م</del>

**Case-1**

**-2 Monitor صفحه نمایش**

**-3 Keyboard صفحه کلید**

**-4Mouse موشواره**

**\*نحوه روشن کردن رایانه**

**فشار دادن دکمه Power روی Case و سپس روشن کردن مانیتور**

**\*شناخت محیط Desktop در ویندوز 7**

**هنگامی که کامپیوتر خود را روشن می کنید بعد از باال آمدن ویندوز ، صفحه ای که روبروی شما ظاهر می شود** Desktop **است که شامل تصویر زمینه ،آیکون ها ، پوشه ها ، دکمه** start **و نوار وظیفه و ... می شود.**

**\*آموزش کار با برنامه نقاشی رایانه paint**

**شما می توانید با استفاده از رایانه نقاشی کنید و روی تصاویر و عکس هایی که دوست دارید تغییراتی ایجاد کنید.**

**برای باز کردن برنامه نقاشی:**

- **-1 از منوی** Start **بر روی** programs All **کلیک کنید ، پوشه** Accessories **را انتخاب تا برنامه** Paint **را مشاهده کنید.** 
	- **-2 از منوی** Start **در قسمت** search **یا جستجو، برنامه نقاشی )**Paint **)را پیدا کنید. با انجام این کار برنامه نقاشی که شامل صفحه سفید و ابزارهای نقاشی است ، نمایان می شود.**

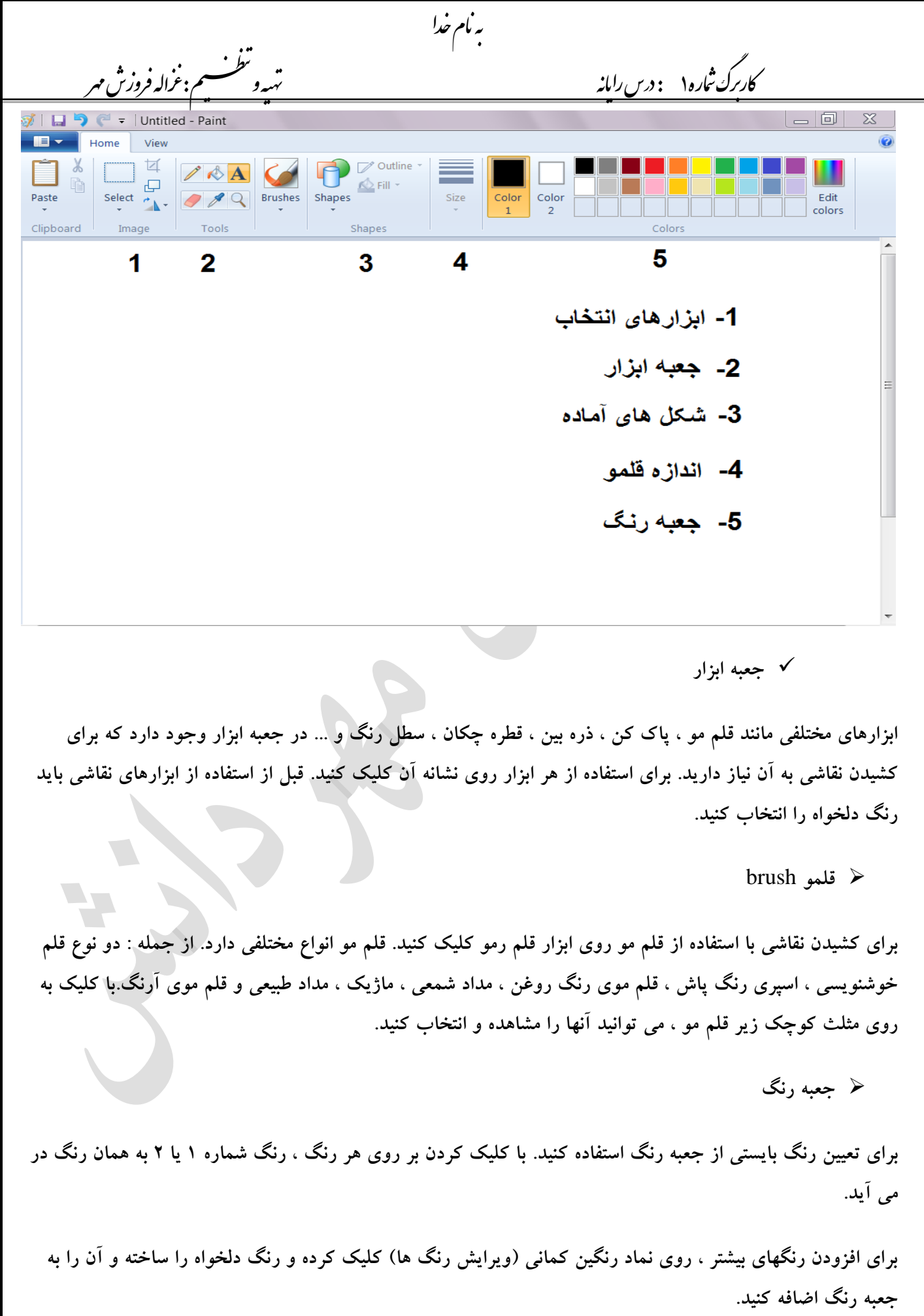

کاربرك تناره ۱۱ : د*رس د*ايانه مستقيل است. <u>مستقیل مارد از مستقیم : عزاله فروزش م</u>هر تهیهو م<del>سلسم: غراله فروزش م</del>

**مداد**

**برای کشیدن نقاشی بااستفاده از مداد ، از جعبه ابزار مداد را انتخاب کنید و برای تغییر رنگ مداد باید رنگ شماره 1 را تغییر دهید.**

هبانمخدا

**پاک کن** 

**برای پاک کردن خطوطی که هنگام کشیدن نقاشی اشتباهی کشیده شده است ، می توانید از جعبه ابزار پاک کن را انتخاب کنید. برای پاک کردن بخش های اضافی از تصویر ، روی صفحه ، کلیک کنید و با نگه داشتن کلید چپ ماوس ، قسمت های مورد نظر را پاک کنید. معموال پاک کن سفید است اما برای تغییر رنگ آن باید رنگ شماره 2 را تغییر دهید.**

**سطل رنگ**

**برای رنگ کردن زمینه صفحه یا ریختن رنگ داخل شکل های بسته روی سطل رنگ موجود در جعبه ابزار کلیک کرده و سپس روی صفحه یا داخل شکلی که می خواهید آن را رنگ کنید ، کلیک کنید. برای تغییر رنگ ، رنگ شماره 1 را تغییر دهید.**

**قطره چکان** 

**برای استفاده از رنگ تصویری که قبال کشیده شده ، روی قطره چکان موجود در جعبه ابزار کلیک کنید و سپس روی آن بخش از تصویر که می خواهید از رنگ آن نمونه برداری کنید ، کلیک کنید. با انجام این کار رنگ شماره 1 به همان رنگ در می آید.**

**ذره بین**

**برای مشاهده تصویر در اندازه بزرگتر ، روی ابزار ذره بین کلیک کنید. با کلیک روی هر بخش از تصویر ، روی آن زوم می کند و آن را بزرگتر نشان می دهد. برای کوچکتر دیدن تصویر از راست کلیک استفاده کنید.**

**پایین صفحه سمت راست درصد زوم را مشاهده می کنید.**

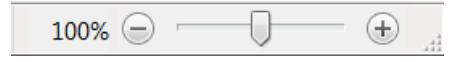

**با کلیک روی** + **تصویر را بزرگ تر و با کلیک روی** – **آن را کوچک تر می بینید. هم چنین می توانید زبانه را روی خط جابجا کنید. وقتی روی تصویر زوم می کنید ، برای مشاهده بخش هایی از تصویر که از کادر بیرون زده اند و دیده نمی شوند ، از نوار پیمایش کنار کادر صفحه استفاده کنید.**

کاربرك تناره ۱۱ : د*رس د*ايانه مستقيل است. <u>مستقیل مارد از مستقیم : عزاله فروزش م</u>هر تهیهو م<del>سلسم: غراله فروزش م</del>

**افزودن متن به تصویر**

**برای درج متن در تصویر از نماد استفاده کنید. سپس یک کادر در مکان مورد نظر بکشید. با این کار نشانگر چشمک زن را مشاهده می کنید که محل شروع نوشته را نشان می دهد، شروع به تایپ کنید. با انتخاب متن نوشته شده می توانید نوع و اندازه قلم ، رنگ نوشته و رنگ زمینه ، شفاف بودن یا نبودن زمینه ، ضخیم و مورب یا خط دار بودن نوشته و ... را در سربرگ جدیدی به نام** Text **تعیین کنید.**

به نام خدا

**تعیین ضخامت خط** 

**برای تعیین ضخامت خط از بخش** Size **، با کلیک کردن بر روی آن اندازه ای که با قلم مو یا مداد می کشیم مشخص می شود. هم چنین اندازه پاک کن ، مداد و قلم مو و خط دور شکل ها نیز در همین بخش تغییر می کند. اگر بخواهید اندازه آ» بزرگ شود از کلیدهای ترکیبی** ctrl **و + و برای کوچک تر شدن ، از کلیدهای ترکیبی** ctrl **و** – **استفاده کنید.**

**شکل های آماده**

**تعدای شکل آماده برای استفاده در نقاشی در این شکل های آماده قرار دارد.**

**برای کشیدن خط مستقیم با نگه داشتن دکمه** Shift **روی صفحه کلید هنگام کشیدن خط ، آن را عمودی یا افقی یا مورب کرده و از کج شدن آن جلوگیری می کند.**

**برای کشیدن خط منحنی ، روی یک نقطه از صفحه کلیک کنید و با نگه داشتن کلید سمت چپ ماوس یک خط بکشید سپس روی یک نقطه از خط کلیک کنید . آن را به سمت دلخواه بکشید. می توانید مجددا روی نقطه دیگری از خط کلیک و آن را به سمت دیگری هم متمایل کنید تا خط منحنی دوقوس داشته باشد.**

**برای کشیدن دایره با انتخاب شکل دایره و نگه داشتن دکمه** Shift **روی صفحه کلید دایره کشیده می شود.**

**برای کشیدن مربع با انتخاب شکل مربع و نگه داشتن دکمه** Shift **روی صفحه کلید مربع کشیده می شود.**

**سایر اشکالی که می توانید با انتخاب آنها از این بخش بکشید عبارتند از : بیضی ، مستطیل ، مستطیل با گوشه های گرد ، چندضلعی ، انواع مثلث ، لوزی ، فلش در جهات مختلف ، انواع ستاره ، قلب و ...**

کاربرك تناره ۱۱ : د*رس د*ايانه مستقيل است. <u>مستقیل مارد از مستقیم : عزاله فروزش م</u>هر تهیهو م<del>سلسم: غراله فروزش م</del>

**انتخاب**

**برای انتخاب بخشی از تصویر ، از ابزارهای انتخاب ، ابزار** Select **را انتخاب و با کلیک ماوس و کشیدن آن ، یک کادر مستطیل شکل به صورت نقطه چین در صفحه ظاهر می شودکه می توانید اندازه آن را تغییر دهید و آنرا جابجا کنید. می توانید از بخش انتخاب شده کپی بگیرید و آنرا چند بار تکرار کنید و هم چنین می توانید با استفاده از ابزار** Rotate **آن را بچرخانید یا وارونه کنید.**

به نام خدا

**با استفاده از ابزار** selection from-Free **به جای کادر مستطیلی ، می توانید بخش موردنظر را به طور دلخواه با ماوس بکشید و آزادانه انتخاب کنید.**

**آندو** Undo **و ریدو** Redo

**هنگام کار با کامپیوتر در برنامه نقاشی و سایر برنامه ها ، اگر اشتباه کنید می توانید با استفاده از ابزار** Undo**( یا کلید های ترکیبی** Ctrl **و** Z **) کامپیوتر را تا چندین مرحله به حالت قبل برگردانید تا اشتباهات از بین برود. برای بازگرداندن کامپیوتر به همان حالتی که بود و تکرار عمل از** Redo**( یا کلیدهای ترکیبی** Ctrl **و** Y **)استفاده کنید.**

**تغییر اندازه صفحه** 

**برای تغییر اندازه صفحه از مربع کوچکی که وسط ضلع پایین و وسط ضلع راست و در گوشه کادر قرار دارد ، استفاده کنید.**

**وقتی که ماوس را روی آن نگه می دارید شکل ماوس تغییر می کند. با کلیک کردن و کشیدن آنها اندازه صفحه بزرگ و کوچک می شود.**

به نام خدا کاربرك تناره ۱۱ : د*رس د*ايانه مستقيل است. <u>مستقیل مارد از مستقیم : عزاله فروزش م</u>هر .<br>م:غراله فروزش مهر ..<br>تهی**ه**و  $\overline{1}$ **گزینه های سربرگ آبی باالی صفحه: با زدن دکمه تعدای گزینه مشاهده می کنید که هر کدام کاربرد خاصی دارد: -1صفحه جدید : برای باز کردن صفحه سفید جدید بر روی آن کلیک کنید. -2 باز کردن تصویر : اگر عکسی در کامپیوتر داشته باشید که بخواهید از آن به عنوان زمینه نقاشی استفاده کنید ، بر روی این گزینه کلیک کنید. هم چنین می توانید نقاشی هایی را که قبال کشیده اید و ذخیره کرده اید با استفاده از این گزینه دوباره باز کنید و تغییراتی را روی آن انجام دهید. -3ذخیره کردن : با انتخاب این گزینه ، پنجره ای باز می شودکه باید در آن نام نقاشی و مکان موردنظر جهت ذخیره و نگهداری آن در کامپیوتر و نوع قالب آن را مشخص کنید. -4چاپ : برای چاپ نقاشی بر روی کاغذ از این گزینه استفاده کنید. قبل از زدن این گزینه از اتصال دستگاه چاپگر )پرینتر( به کامپیوتر و روشن بودن آن اطمینان داشته باشید.**